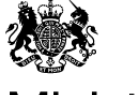

Ministry of Housing,<br>Communities & **Local Government** 

# DELTA: Quick User Guide

All Users: User Registration, Set Up & Login

# **Registration**

DELTA is accessed online using a web browser. Please note, DELTA is not supported in Internet Explorer 7 or below. DELTA can be accessed using Internet Explorer 8 (or above); Google Chrome; Mozilla Firefox or Microsoft Edge.

To register as a DELTA user, you will either be directed to the Registration page <https://delta.communities.gov.uk/register> or, if you have already been sent communications by MHCLG about your collection, you may be sent an automated email from [no-reply.delta@communities.gov.uk](mailto:no-reply.delta@communities.gov.uk) to let you know that a user account has been set up.

## **What to do if your account has been created for you by MHCLG**

You will be sent an activation email from no-reply.delta@communities.gov.uk. Click on the link in this email to set your password. Please note that the link remains active for 24 hours only, if this time has passed then please contact the Service Desk and ask for another activation link to be sent. Once your password has been set, you can log in using these credentials. Initially you should not need to set up your account details in My Profile, but we advise that you should go to this page to check that the details registered are correct and to request amendments if required.

Please contact the **DELTA Service Desk** if you are unable to amend your DELTA account details due to inbuilt restrictions.

# **Registering via the Registration Page**

To start the registration process, click on the [registration page link.](https://delta.communities.gov.uk/register)

This can also be found here:

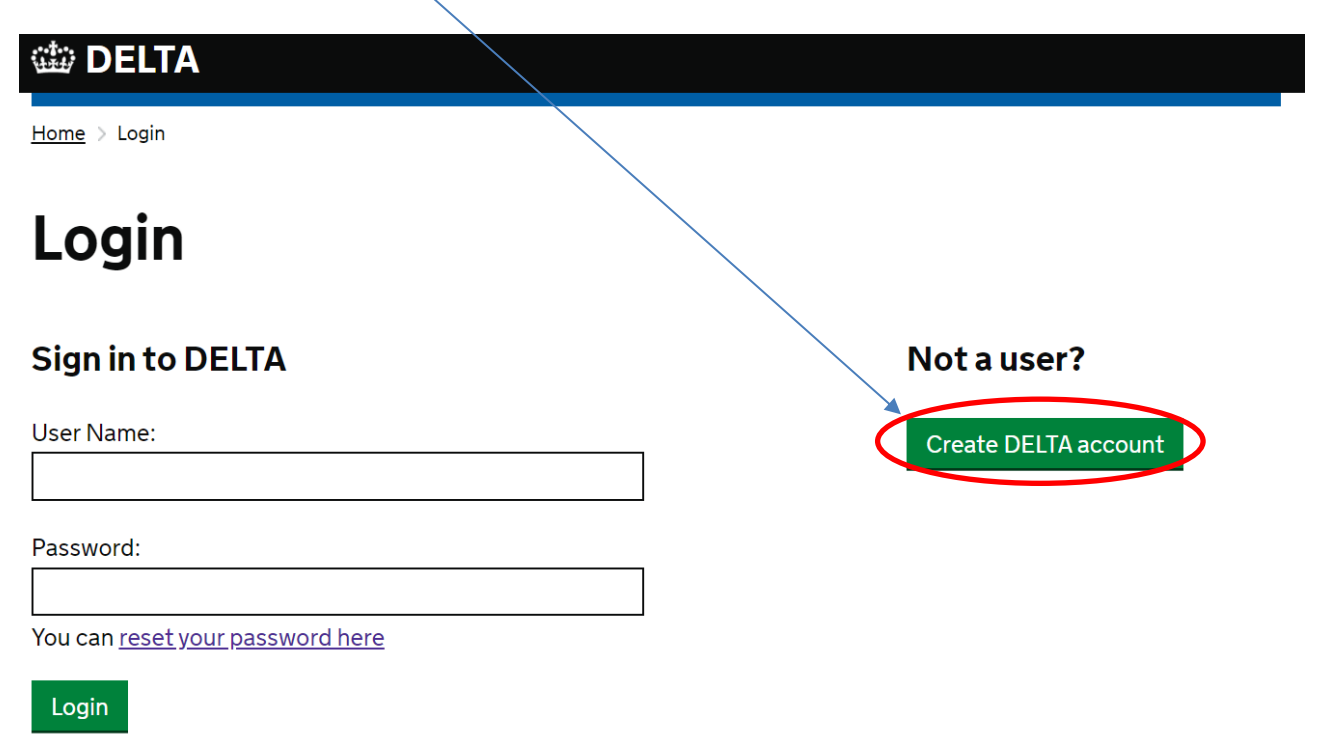

By logging on, you are confirming that you have read, understood and will comply with the requirements of the DELTA usage policy

If you need help or support please contact us

#### **Registration page**

On the registration page complete the following information:

- 1. First name
- 2. Last Name
- 3. Email address This will be used as your username. You must use your personal **work** email address and not a shared mailbox. You may not be able to register with any other type of email address. If you already have an account for MHCLG's eClaims app then you can use the same credential to log in. Go to 'Setting up My Profile' below once logged in. Confirm your email address.
- 4. Enter the characters shown and click Register.

If you get an error page please contact **DELTA Service Desk.** 

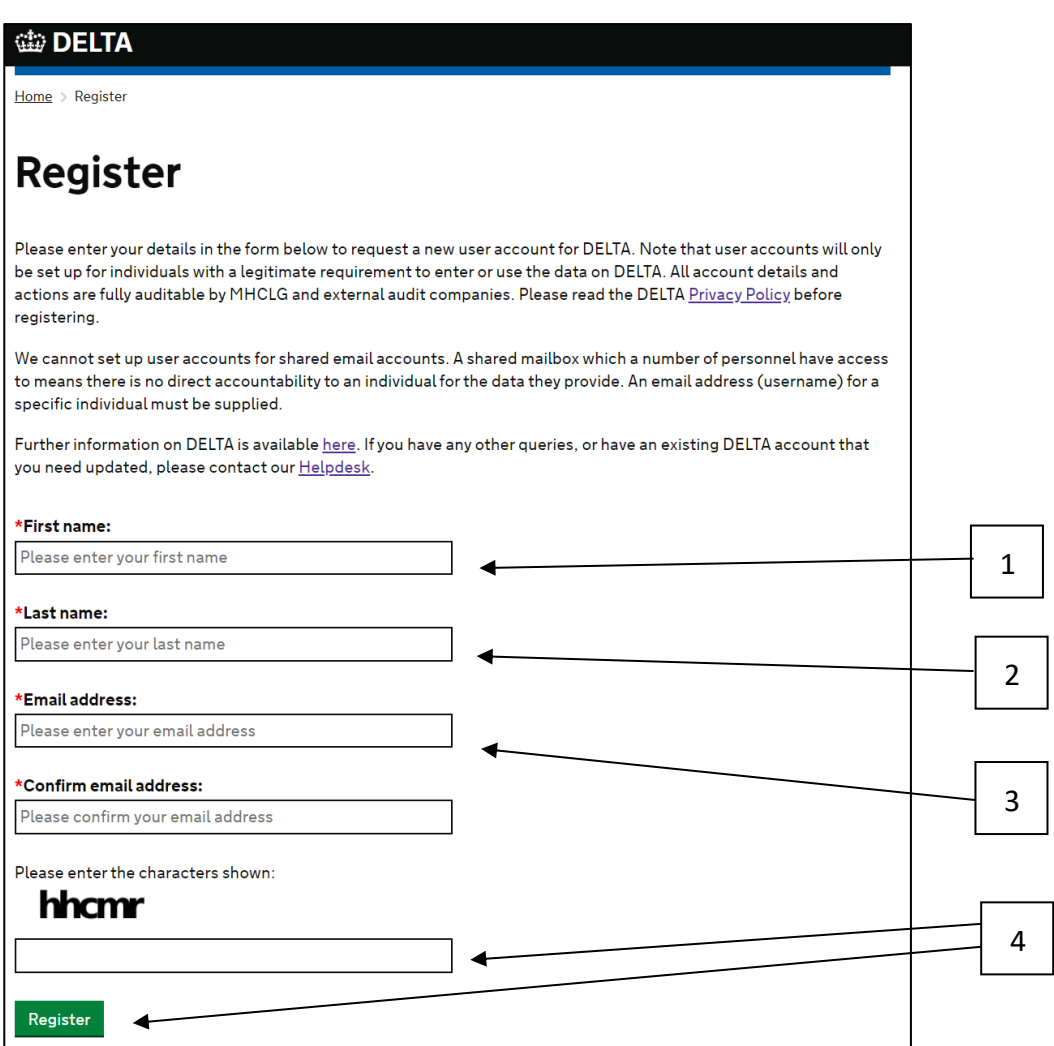

#### **Activation email**

You will be sent an email with an account activation link to the email address you registered containing a link to set your password and activate your account the first time you use the system. Click on the link in the email. You will need to activate the link within 24 hours. If you are unable to do this then you will need to request a new activation link by contacting the [DELTA Service Desk.](https://delta.communities.gov.uk/contact-us)

If you do not receive the activation email and have checked your junk folder please contact the [DELTA Service Desk.](https://delta.communities.gov.uk/contact-us) The activation email will look like this:

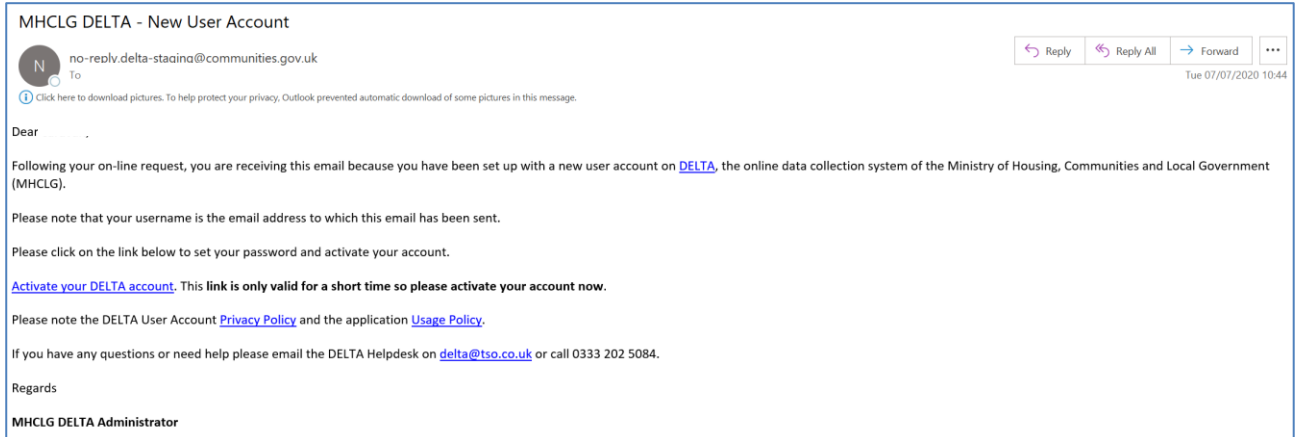

**Please note:** as this is an automated message from an external server some firewalls may quarantine or treat this as junk so check your Junk Mail equivalent or your IT support team if you believe this is happening.

If you already of a DELTA account (or eClaims account) you will receive the following email (Note that the website will still say 'Registration successful'):

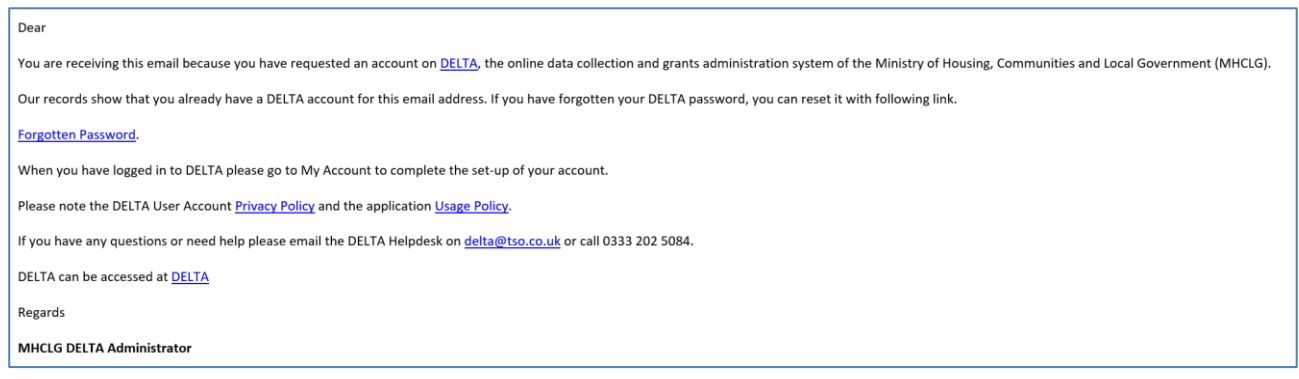

#### **Set Password page**

- 5. When you click on the link in the email, the system will take you to the 'Set Password' page and prompt you to create a new password. This should be at least 10 characters long and contain both lower-case and upper-case letters as well as either digits or non-alphabetic characters (for example, !, \$, #, %) – see below for more details.
- 6. In the 'Confirm Password' box type the new password again and click 'Reset Password'.

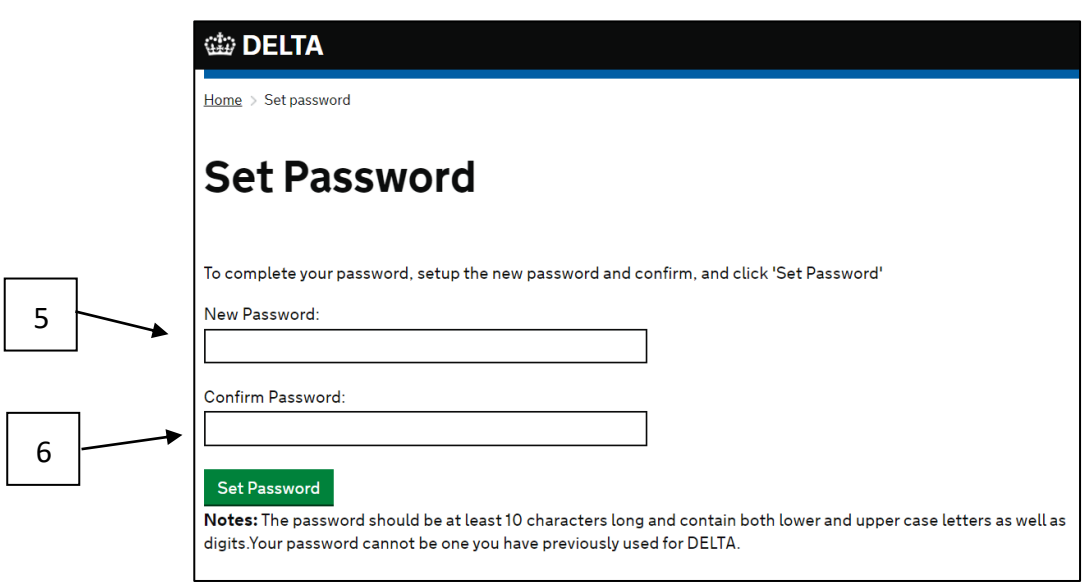

7. You will see the following screen to confirm you have successfully reset your password. Click 'Login'.

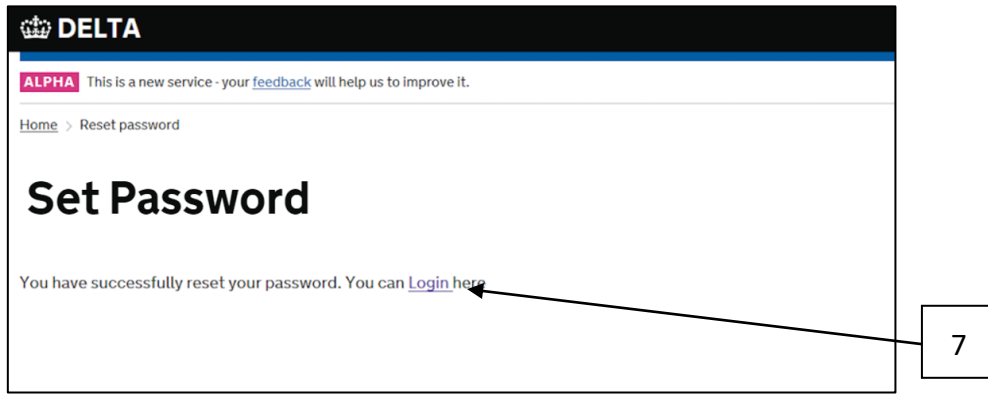

This will take you to the DELTA Login page shown below. Please enter your Username (this will be your email address) and the password you have created and click 'Login' and go to the Home page.

#### **Setting up your Account Profile in My Profile**

You should be taken directly to the My Profile page on activation, but if not then you can locate this here

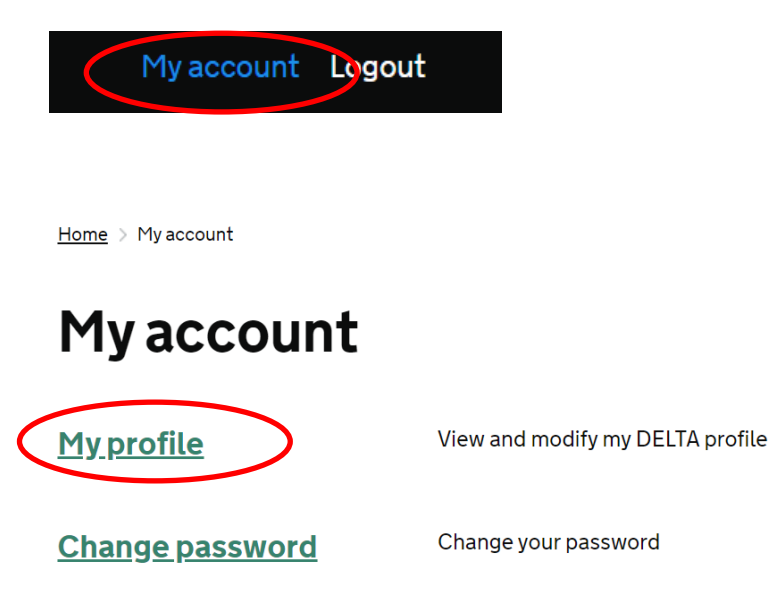

On the My Profile page please complete all the information required. A field with an asterisk (\*) is a required field. Note that the organisation you work for may be automatically assumed from your email address. If it is blank please select this from the dropdown list.

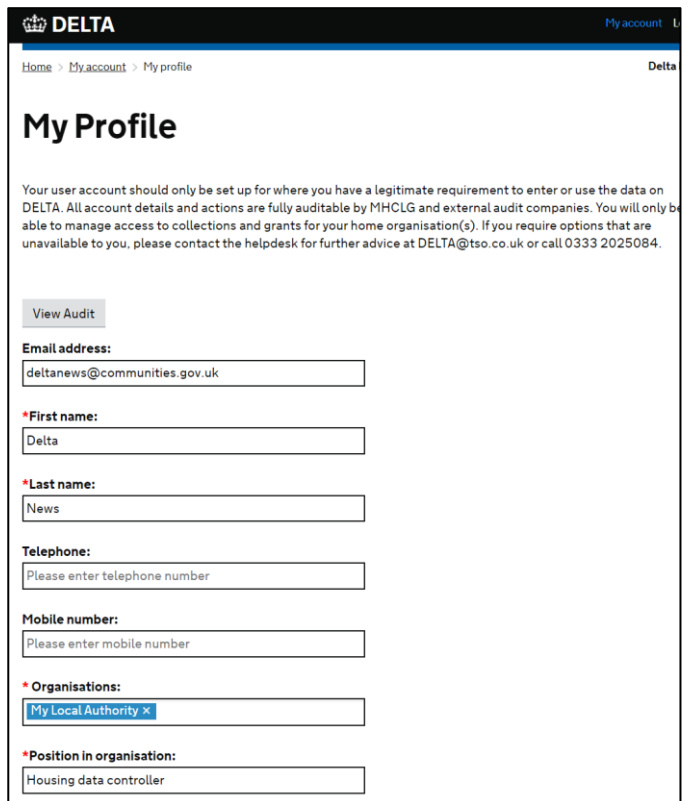

- 8. Certifier role **you must not** select this box unless you are the S151 officer for your local authority. You will need to agree to additional Terms and Conditions. Selecting the box allows you to certify financial forms for your authorities.
- 9. Roles Provide and view data allows you to view, edit and submit forms for statistical and other data collections. View reports allows you to view reports for grants and other financial transactions.
- 10. Select the access groups you need to submit data for. You must also complete the Organisation box if you see this.

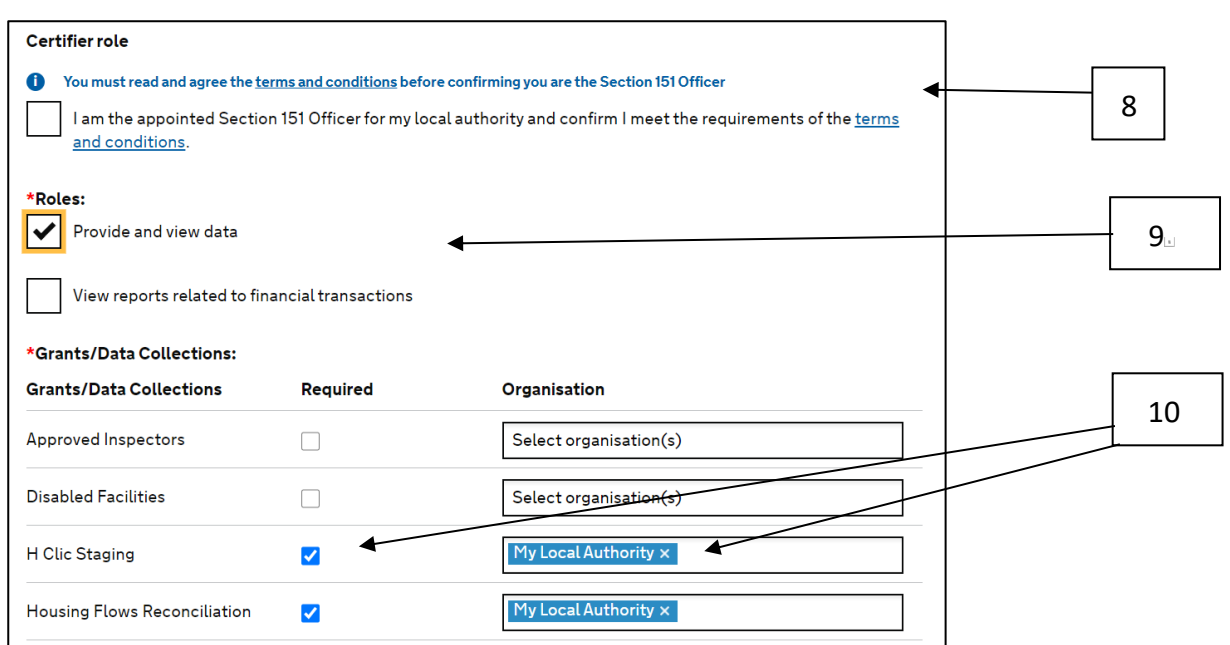

Once completed click 'Save'

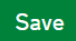

You may need to log out and log back in for all your changes to be updated. When you do please check the following details:

Home

My account Logout

Delta News My Local Authority

11

# **Welcome to DELTA**

DELTA is MHCLG's data reporting system. DELTA is used to capture data for statistical purposes and to process grant claims and payments. DELTA replaces the previous Grants and Subsidies Payments System, LOGASNET, and statistical data capture tools such as Interform and Excel spreadsheets.

**Submissions** 

For data providers to submit data for a statistical data collection or for grant payments. Collected data is also available to view and download from here.

11. Your name and organisation will be shown in the top right-hand corner. Please check this is correct the first time you login or after updating My Profile.

#### **Users working for multiple organisation**

If you work for more than one organisation you may not be able to request all the organisations you require in My Profile. If you cannot then please complete the [Online](https://delta.communities.gov.uk/document-repository/secured/download?uri=/document-repository/DELTA_User_Registration_Form_public.xlsx)  [Registration form](https://delta.communities.gov.uk/document-repository/secured/download?uri=/document-repository/DELTA_User_Registration_Form_public.xlsx) and send to the [DELTA Service Desk.](https://delta.communities.gov.uk/contact-us)

Once you have had your account set up for you please check that all the organisations are listed in the dropdown and remember to select the organisation you require before opening a form.

Your level of access to DELTA (for example what menu items you see, or what options are available to you) depends on your user role and your responsibilities. Contact the [DELTA](https://delta.communities.gov.uk/contact-us)  [Service Desk](https://delta.communities.gov.uk/contact-us) if you would like more information on your level of authority within the system or you think your details are incorrect.

You may want to bookmark the web page [https://delta.communities.gov.uk](https://delta.communities.gov.uk/) for easy and quick access to the system. Clicking this link will take you to the Login page (see 4 above). You will need your username (your email address) and your password to log into the system.

# **Password & Login Issues**

12. If you enter your password or username incorrectly, you will see the following error message.

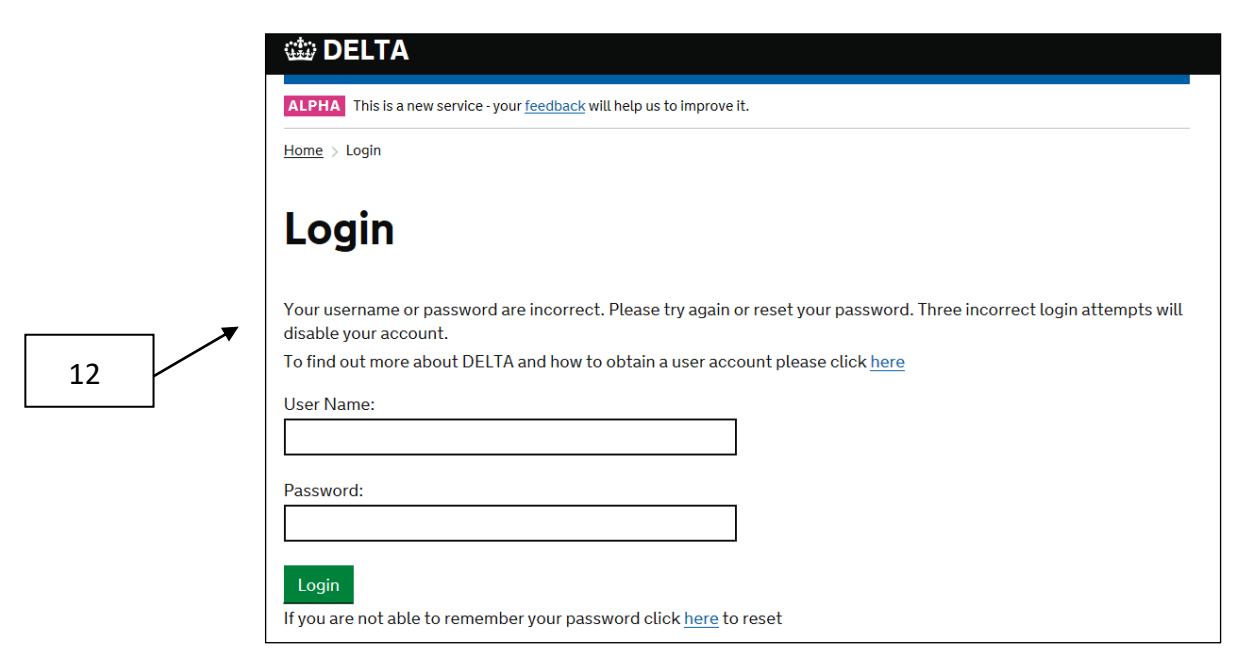

13. Entering your username or password incorrectly three times will temporarily lock your account and you will see this screen.

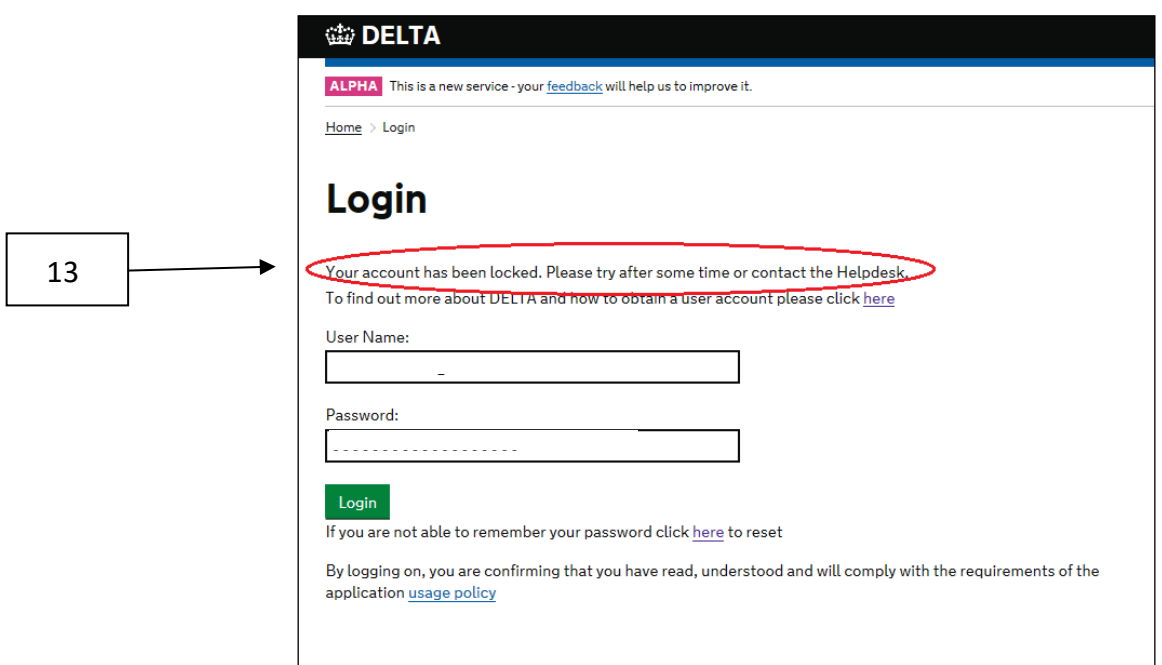

If your account is locked it will automatically unlock after around **30 minutes**. Please note that during this time the password reset function will **NOT** work.

After waiting, please login correctly or use the password reset link on the login page.

### **Password Reset**

14. **Your password will expire 3 months after being set.** Note: you will see an error message if it has expired. To reset it please click the password reset link on the login page.

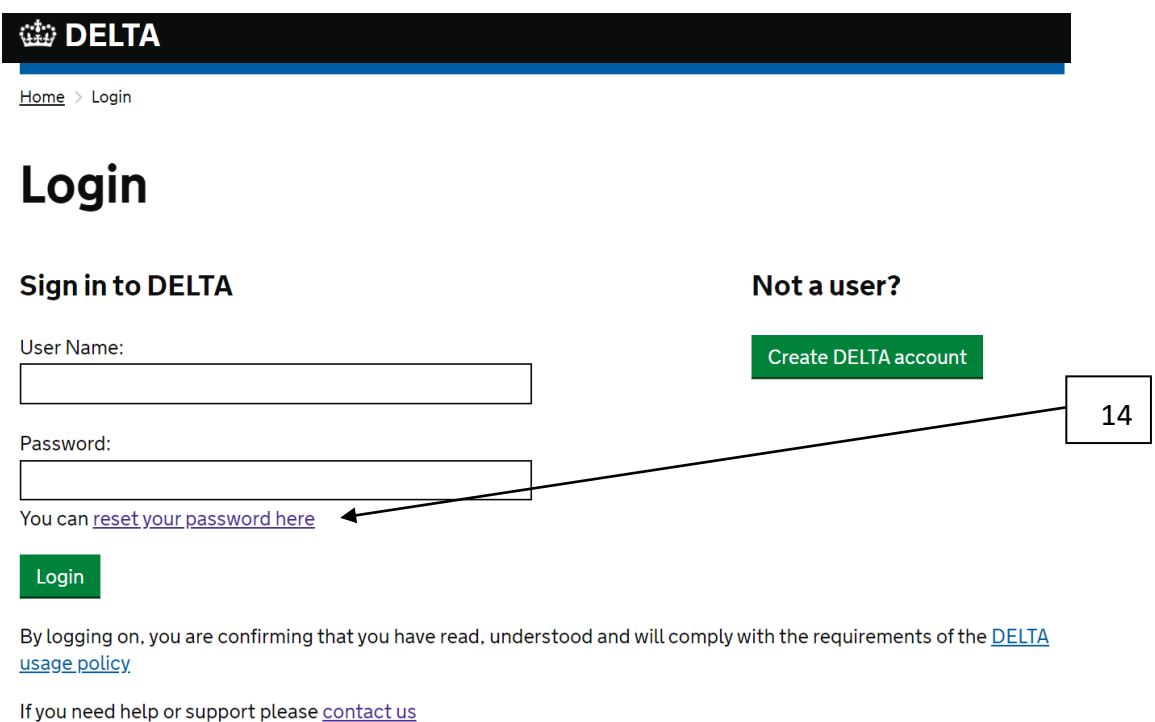

15. This will bring up the password reset page as follows. Enter the details requested and click 'Submit'. Remember to enter the email address that you use as your username. **Please note, you cannot reset your password more than once within 24 hours.**

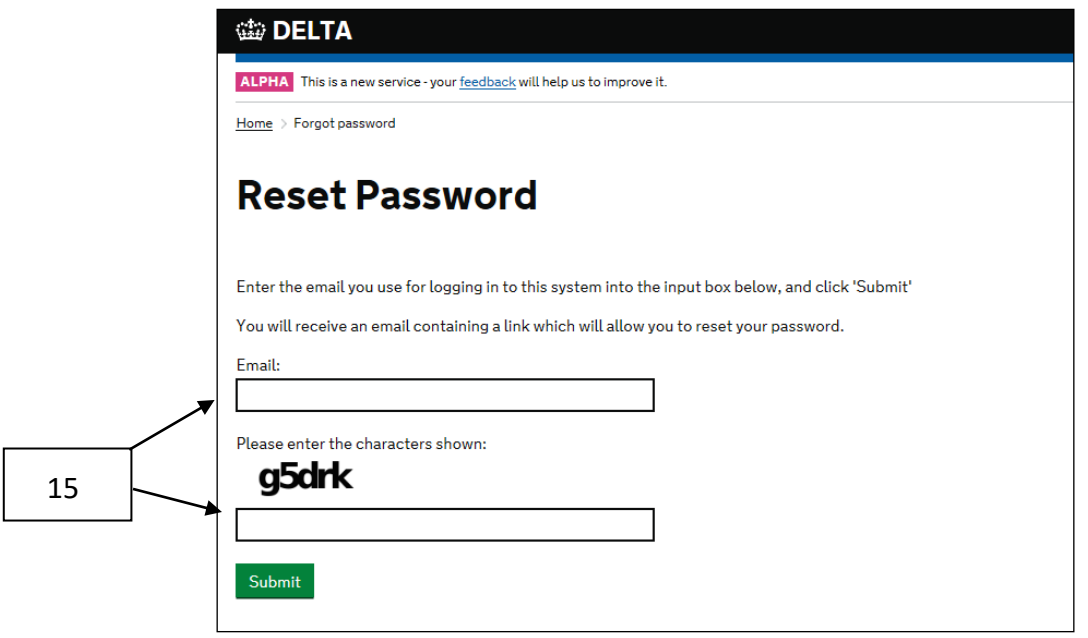

16. You will then see the following screen, and shortly receive an email containing a link.

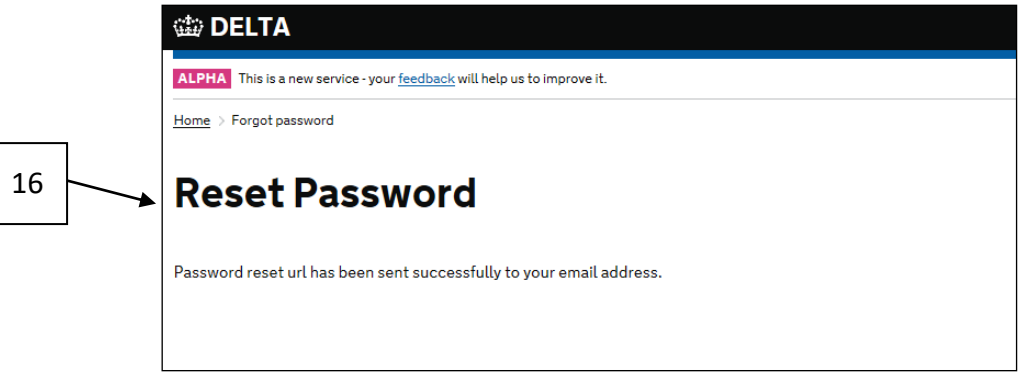

When you click on the link in the email the system will take you to the 'Reset Password' page and prompt you to create a new password. This should be at least 10 characters long and contain three of the following four characteristics:

- English uppercase characters (A through Z)
- English lowercase characters (a through z)
- Digits (0 through 9)
- Non-alphabetic characters (for example, !, \$, #, %)
- 17. Your password must be different to your previous 24 passwords.
- 18. In the 'Confirm Password' box type the new password again and click 'Reset Password'.

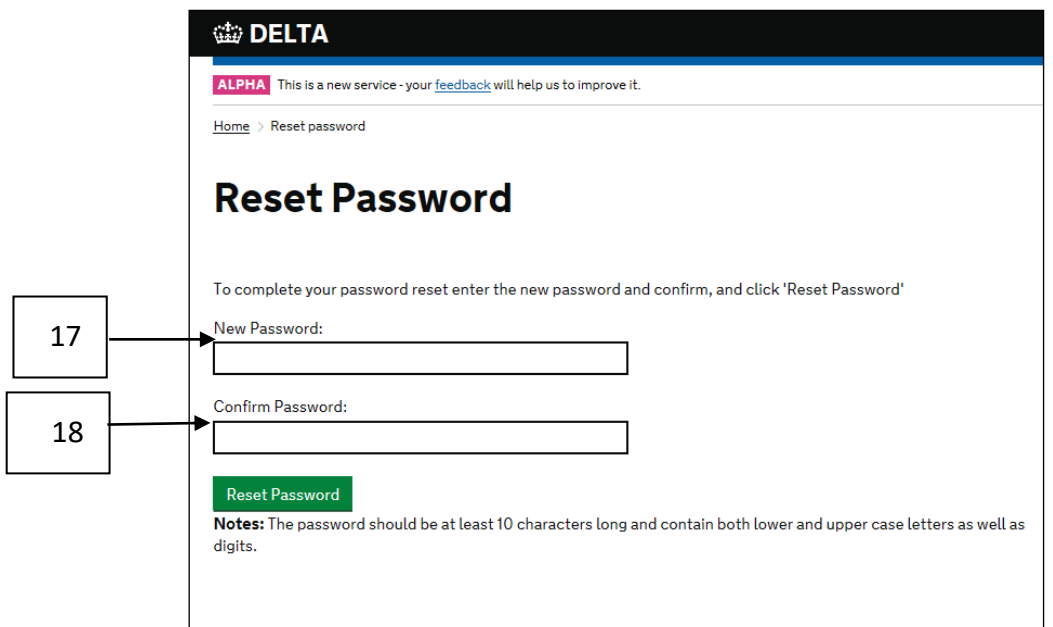

19. You will see the following screen to confirm you have successfully reset your password. Click 'Login'.

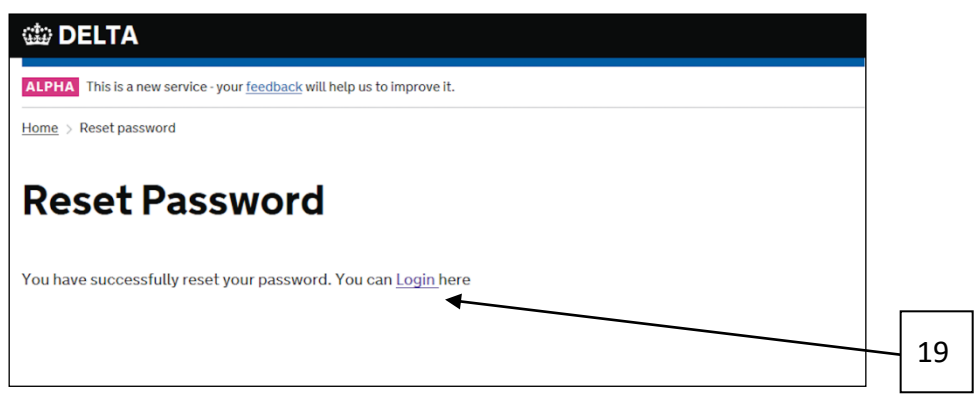

This will take you to the DELTA Login page. Please enter your Username (your email address) and the new password you have created and click 'Login'.

If you are still having issues, please contact the [DELTA Service Desk.](https://delta.communities.gov.uk/contact-us)

- Portal [MHCLG](https://digital.dclg.gov.uk/jira/servicedesk/customer/portal/4/group/18) Service Desk
- Email [mhclg.digital-services@communities.gov.uk](mailto:mhclg.digital-services@communities.gov.uk?subject=DELTA%20[Please%20add%20your%20grant/collection%20name%20here%5d)

Phone – 0203 829 0743

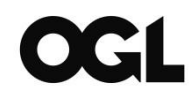

*© Crown copyright, 2021*

*Copyright in the typographical arrangement rests with the Crown.*

You may re-use this information (not including logos) free of charge in any format or medium, under the terms of the Open Government Licence. To view this licence, <http://www.nationalarchives.gov.uk/doc/open-government-licence/version/3/> or write to the Information Policy Team, The National Archives, Kew, London TW9 4DU, or email: [psi@nationalarchives.gsi.gov.uk.](mailto:psi@nationalarchives.gsi.gov.uk)

Ministry for Housing, Communities and Local Government Fry Building 2 Marsham Street London SW1P 4DF Telephone: 030 3444 0000

For all our latest news and updates follow us on Twitter:<https://twitter.com/MHCLG>

February 2021